## **Accesso al CRFOnline**

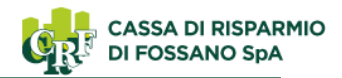

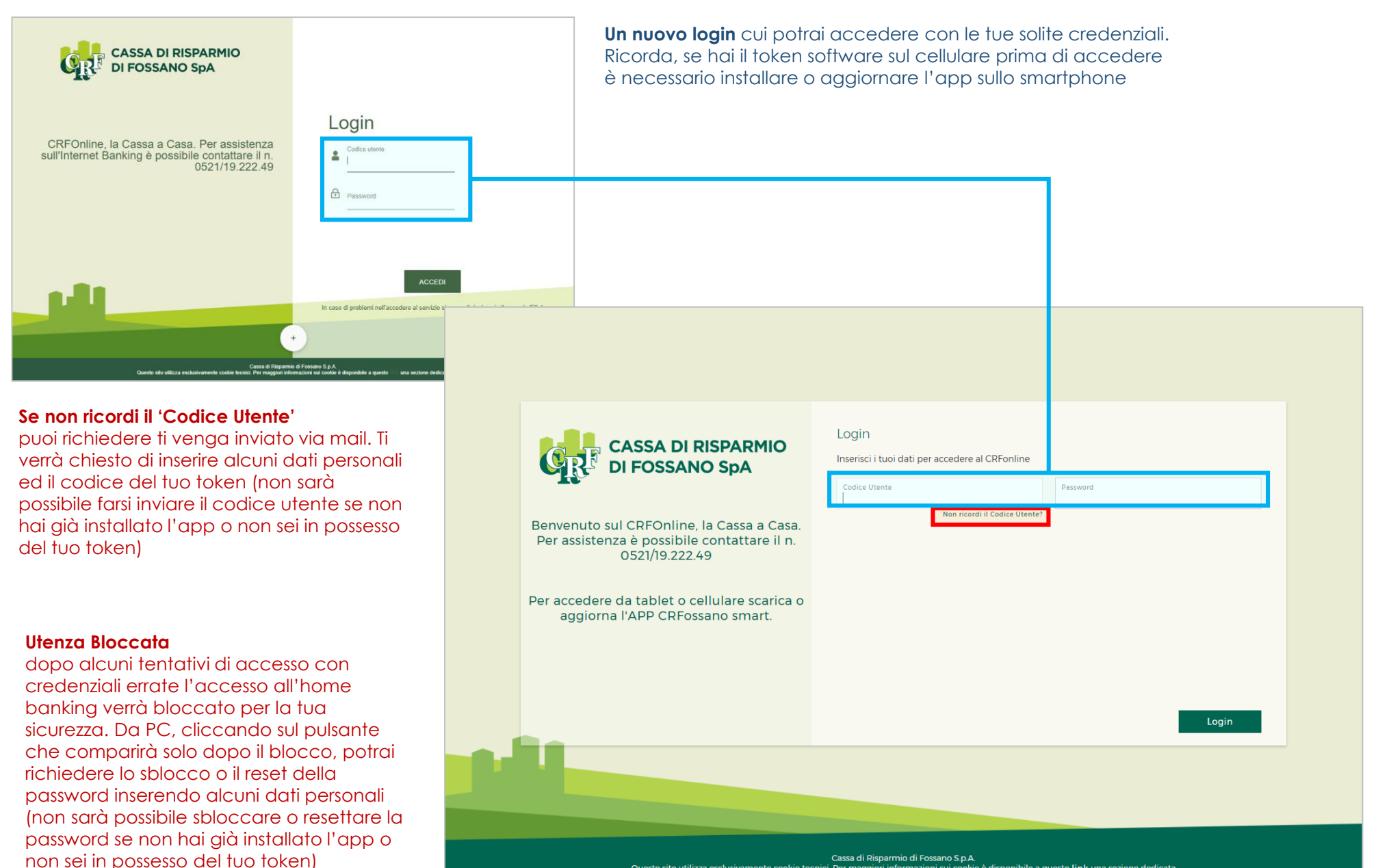

Questo sito utilizza esclusivamente cookie tecnici. Per maggiori informazioni sui cookie è disponibile a questo link una sezione dedicata

# **Homepage i menu**

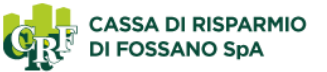

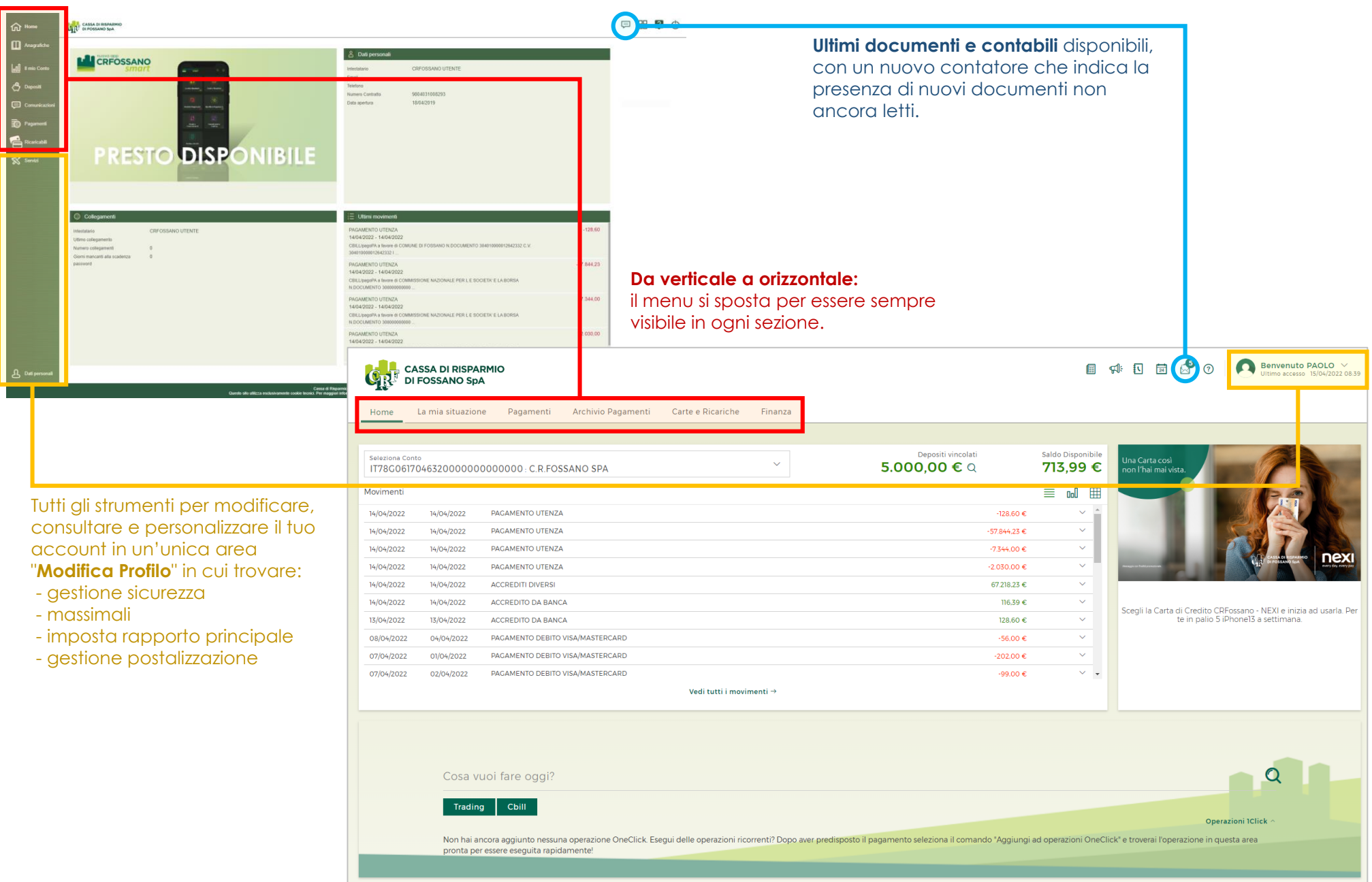

#### **Homepage personalizzazione**

Rubrica, documenti, contabili ed Estratti Conto periodici, sempre disponibili in alto per essere facilmente raggiungibili da ogni videata.

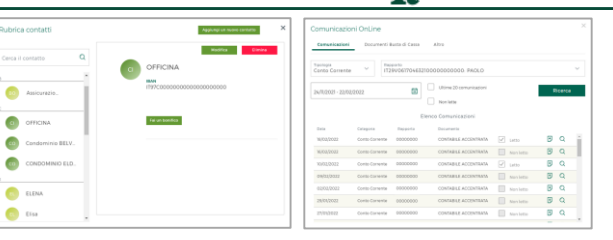

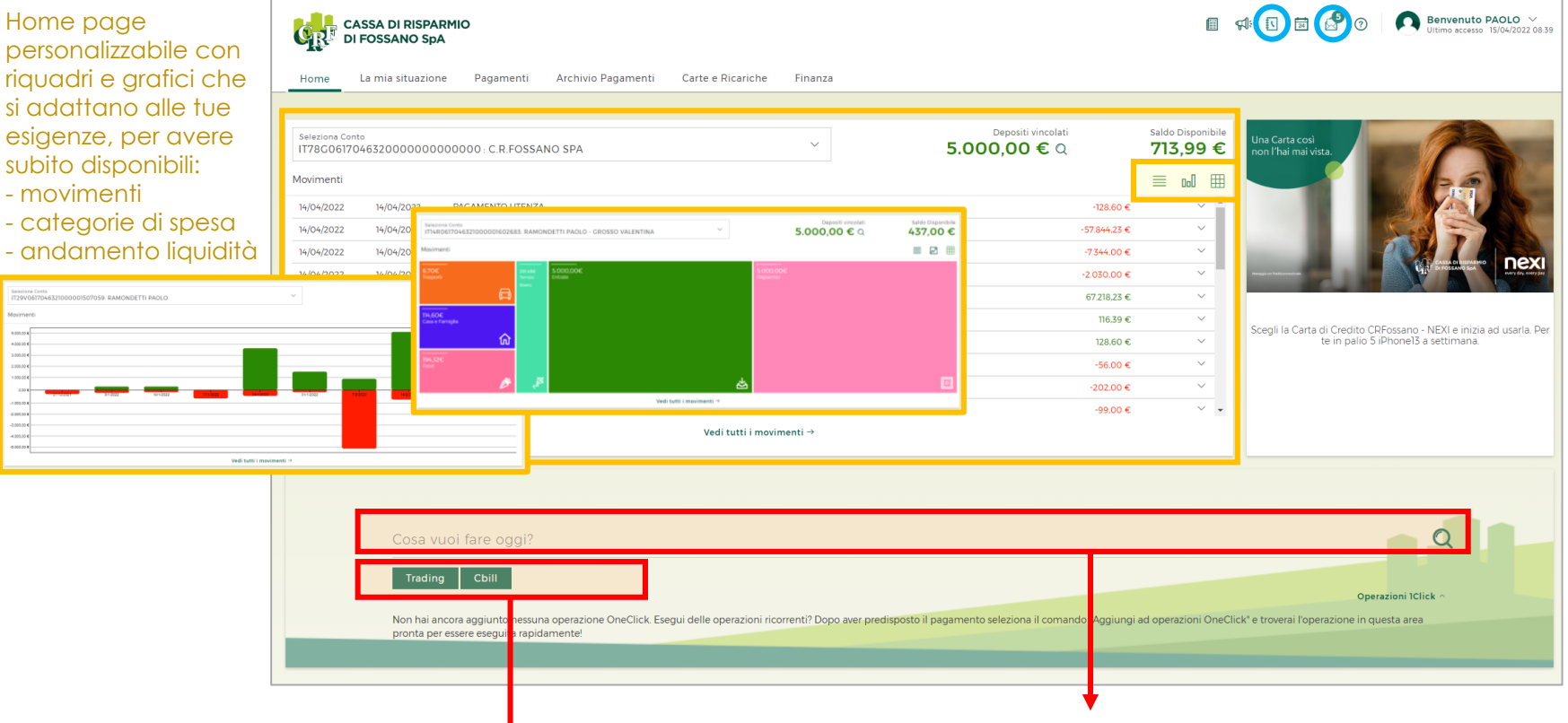

Il CRFOnline si adatterà al tuo utilizzo e qui troverai una ″scorciatoia″ per le operazioni che effettui più frequentemente.

Utilizza la barra di ricerca per trovare qualsiasi funzione del CRFOnline oppure eseguire rapidamente le stesse direttamente dall'home page.

.<br>Ruhrica con Cerca il conti

Prova a scrivere ″fai un bonifico a Mario di 100€″, verrai indirizzato nell'esecuzione del bonifico con tutti i campi possibili già compilati (anche recuperando il contatto e l'IBAN dalla rubrica).

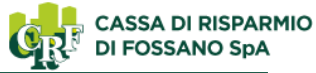

## **Ricerca e NLP (Natural Language Processing)**

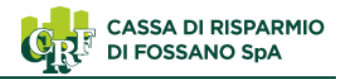

La funzione di ricerca:

- permette di trovare le funzioni dispositive e informative sul CRFOnline (NON quelle della sezione Profilo): scrivendo il nome della funzione e dando conferma (invio o clic sulla lentina), verrà aperta la relativa videata senza che sia necessario ricercarla dai menu.
- NLP (Natural Language Processing) ovvero "elaborazione del linguaggio naturale": con cui scrivendo frasi di senso compiuto che comprendono la descrizione dell'operazione da effettuare, l'app proporrà la mappa del pagamento già compilata con quanto richiesto.

Ad esempio prova a scrivere ″fai un bonifico a Mario di 100€ ″

- Nei riquadri verdi riporta le funzioni eseguite più di frequente come "scorciatoia" verso le stesse
- Nei riquadri bianchi (non disponibili all'avviamento) le operazioni 1Click che vengono eseguite più rapidamente senza PIN dispositivo

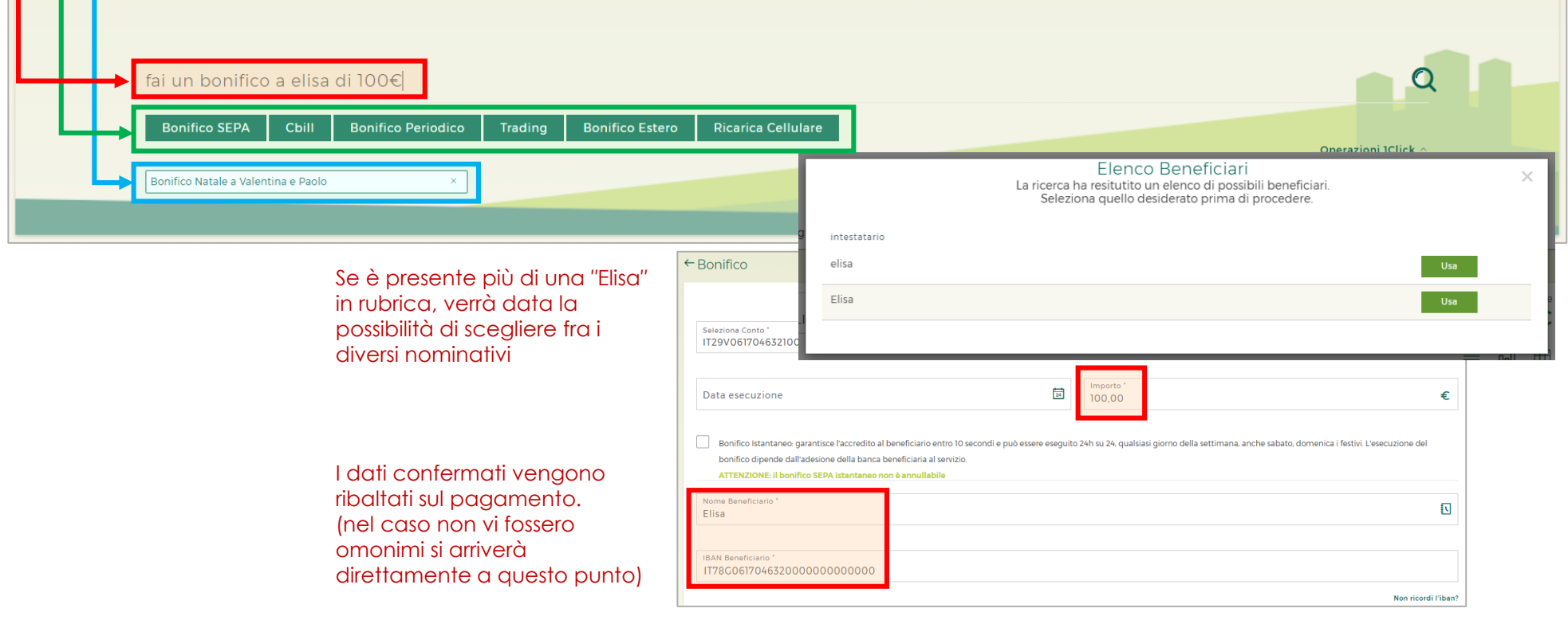

#### **Personalizzazione della dashboard in home page**

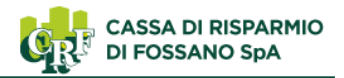

La dashboard in home page è personalizzabile con tre differenti viste. La scelta effettuata dall'Utente verrà memorizzata dal CRFOnline e verrà ripresentata all'accesso successivo.

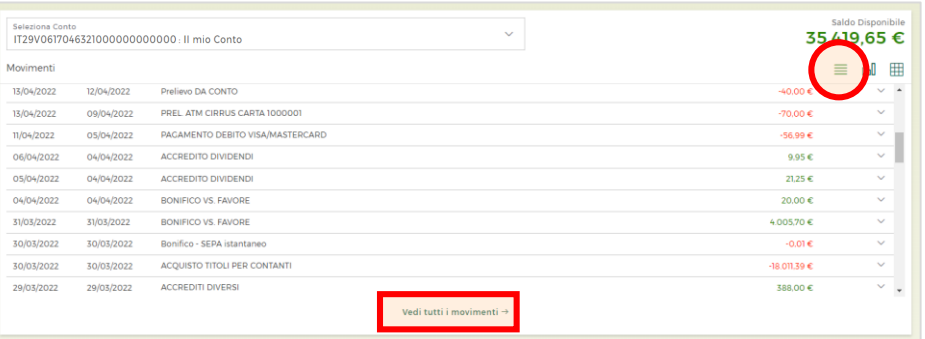

Vista **Elenco Movimenti** con cui vengono visualizzati gli ultimi movimenti del conto scelto dal menu a tendina. In questa videata verrà visualizzato il rapporto selezionato come preferito/predefinito.

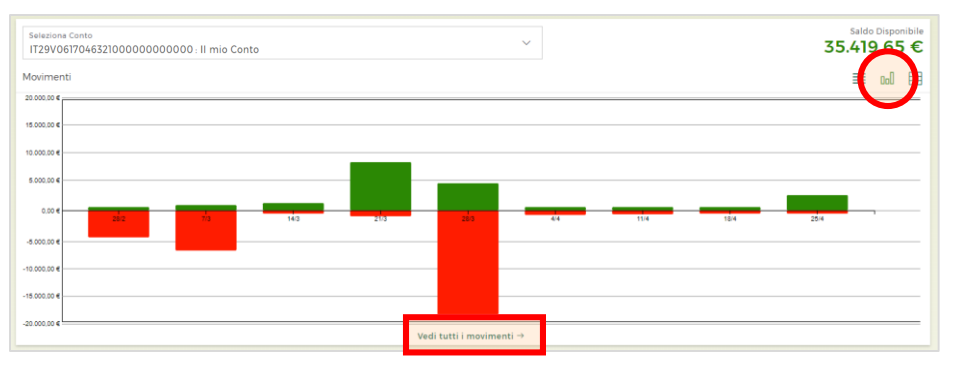

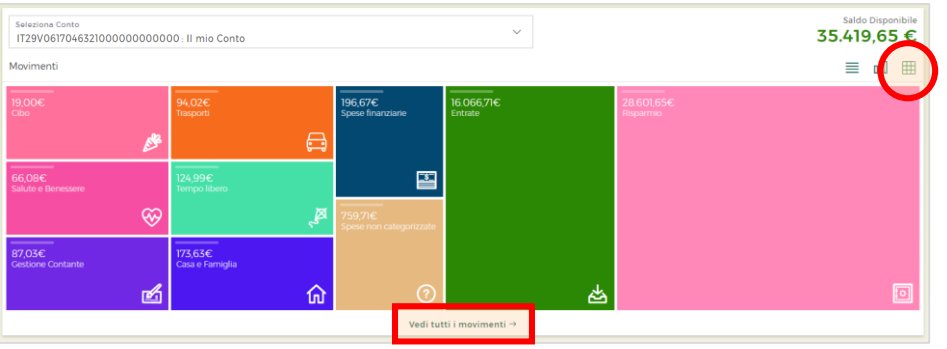

Vista **Istogramma** con cui vengono visualizzati graficamente gli importi complessivi relativi alle ultime entrate ed uscite del conto selezionato

Vista **Puzzle/Riquadri** con cui vengono visualizzati graficamente gli importi relativi alle spese ed alle entrate raggruppate per tipologia. La classificazione delle operazioni viene eseguita dallo strumento di Personal Financial Manager (PFM) (vedasi slide successiva) e permette all'Utente di visualizzare velocemente l'andamento delle proprie spese e la distribuzione delle stesse.

In tutte le viste è presente il link **Vedi tutti i Movimenti** cliccando sullo stesso accedi alla funzione 'Saldo e Movimenti' già filtrata per il rapporto scelto in home page.

### **Personal Financial Manager (PFM)**

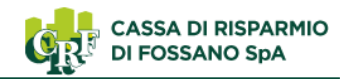

Il nuovo CRFOnline ha a disposizione uno strumento avanzato di gestione delle spese e della liquidità: il Personal Financial Manager (PFM). Diventato ormai il fulcro del digital banking, per il quale Utenti cercano app o programmi dedicati, il PFM è uno strumento destinato al monitoraggio delle spese e dei movimenti.

Il PFM si basa sulla categorizzazione automatica dei movimenti, sulla base della causale, della categoria merceologica oppure sul contenuto del dettaglio del movimento.

es. se trova la parola "DISTRIBUTORE" categorizzerà il movimento come "CARBURANTE"

(non è escludibile un margine di errore considerato la disparità di causali possibili)

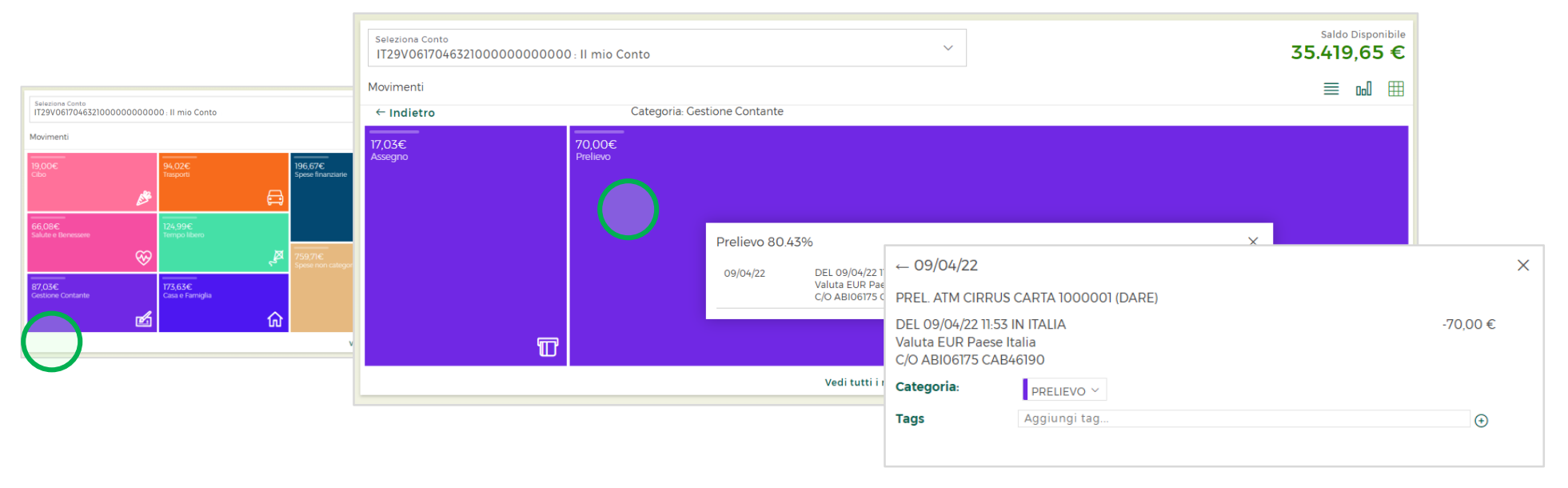

Nella vista **Puzzle/Riquadri** dell'home page è possibile navigare fra i riquadri. La prima visualizzata è la 'macro-categoria', cliccando sulla stessa ad esempio su 'Conto Corrente' si arriva alle categorie che lo compongono (nel caso Assegni e Prelievi). Cliccando poi sulla singola categoria è possibile vedere i movimenti che ne compongono l'importo complessivo ed eventualmente (cliccando sull'icona di dettaglio) modificarne la categoria o aggiungerne un tag.

La vista riporta i movimenti dell'ultimo mese.

Nel caso di importi complessivamente piccoli, viene presentato un riquadro di dimensioni non proporzionali per permetterne la consultazione.

### **Personal Financial Manager (PFM)**

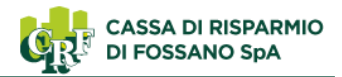

L'elenco dei movimenti si arricchisce della categorizzazione automatica delle spese. I movimenti analizzati dal PFM vendono classificati e raggruppati in categorie che permettono all'Utente di monitorare le proprie spese anche confrontandole con gli anni precedenti.

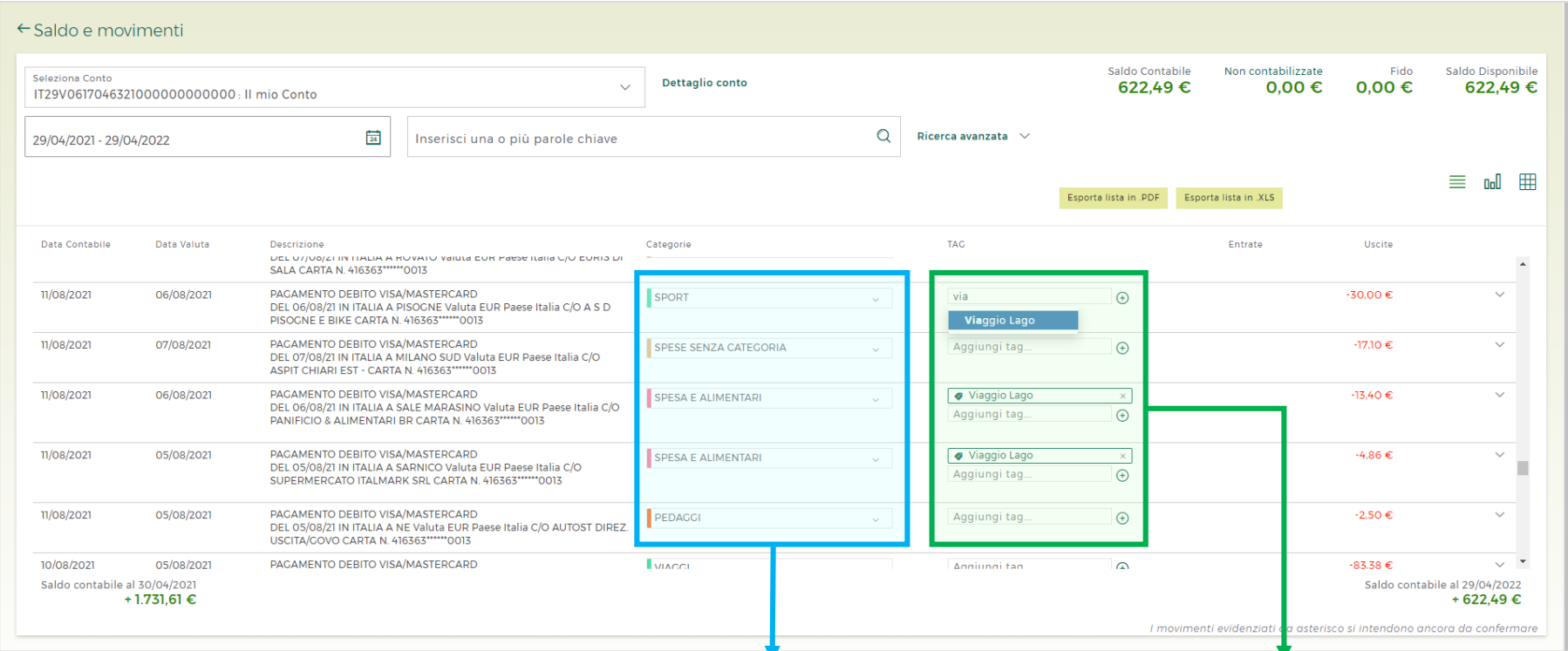

Le categorie assegnate automaticamente sono modificabili cliccando sul menu a tendina, che fornirà una lista preimpostata di classi.

È possibile creare delle regole personalizzate di assegnazione delle categorie nella sezione **Modifica Profilo – Regole** indicando la categoria che si vuole assegnare e il testo presente nel dettaglio movimento. Ad esempio, è possibile assegnare la categoria "SHOPPING" a tutti i movimenti che riportano nella descrizione la dicitura "ZALANDO".

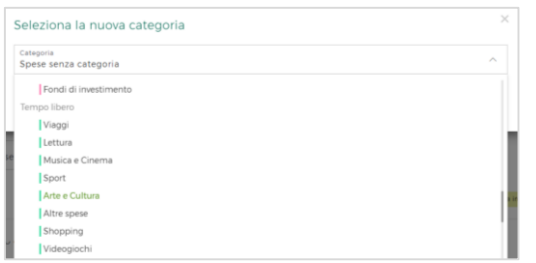

I TAG invece sono etichette libere, che puoi assegnare ai movimenti. Ad esempio per individuare tutte le spese relative ad un viaggio o ad una festa potrai assegnare l'etichetta "Viaggio Lago" o "Compleanno" nel dettaglio del movimento. Tutti i movimenti taggati nello stesso modo potranno essere ricercati insieme e fornire un riepilogo di spese personalizzato.

(Per assegnare un TAG digitare l'etichetta desiderata; scrivendola verranno proposti altri TAG inseriti in precedenza; cliccare sull'icona del 'più')

## **Homepage i widget**

Nella parte bassa dell'home page trovi i nuovi widget per monitorare l'andamento del tuo patrimonio e delle spese. Scegli i riquadri che preferisci e più si adattano alle tue necessità (investimenti, risparmio o controllo spese).

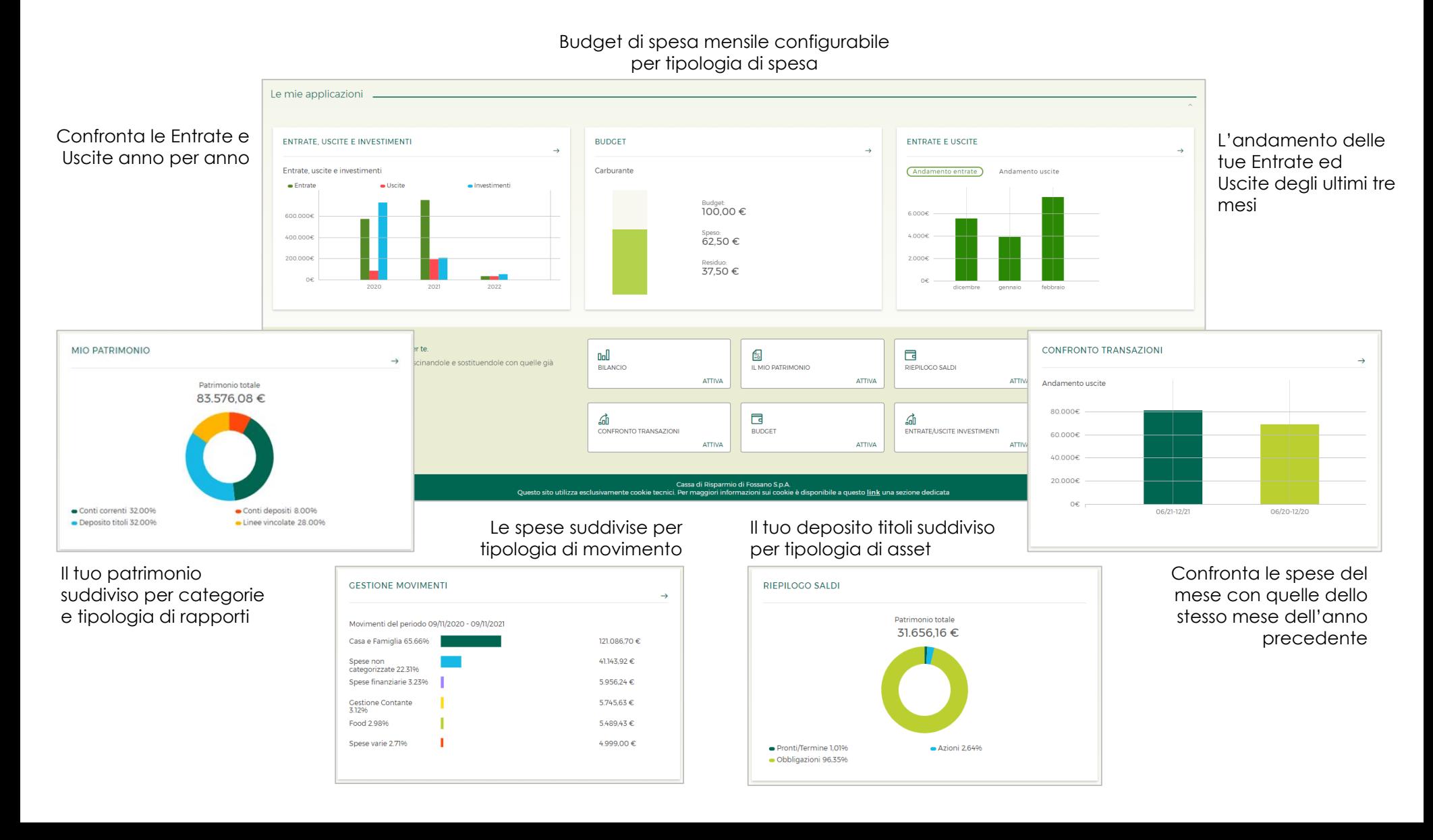

## **Le disposizioni (bonifici, ricariche e pagamenti)**

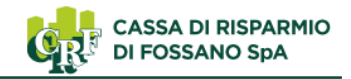

Per rendere sempre intuitiva ogni funzione, trovi tutte le mappe dei pagamenti sempre strutturate in modo simile fra loro. I campi da compilare sono sempre racchiusi in un'unica videata ed esposti in modo chiaro. Ogni pagamento è reso agevole in 3 passaggi. Trovi sotto tutti i dettagli delle videate.

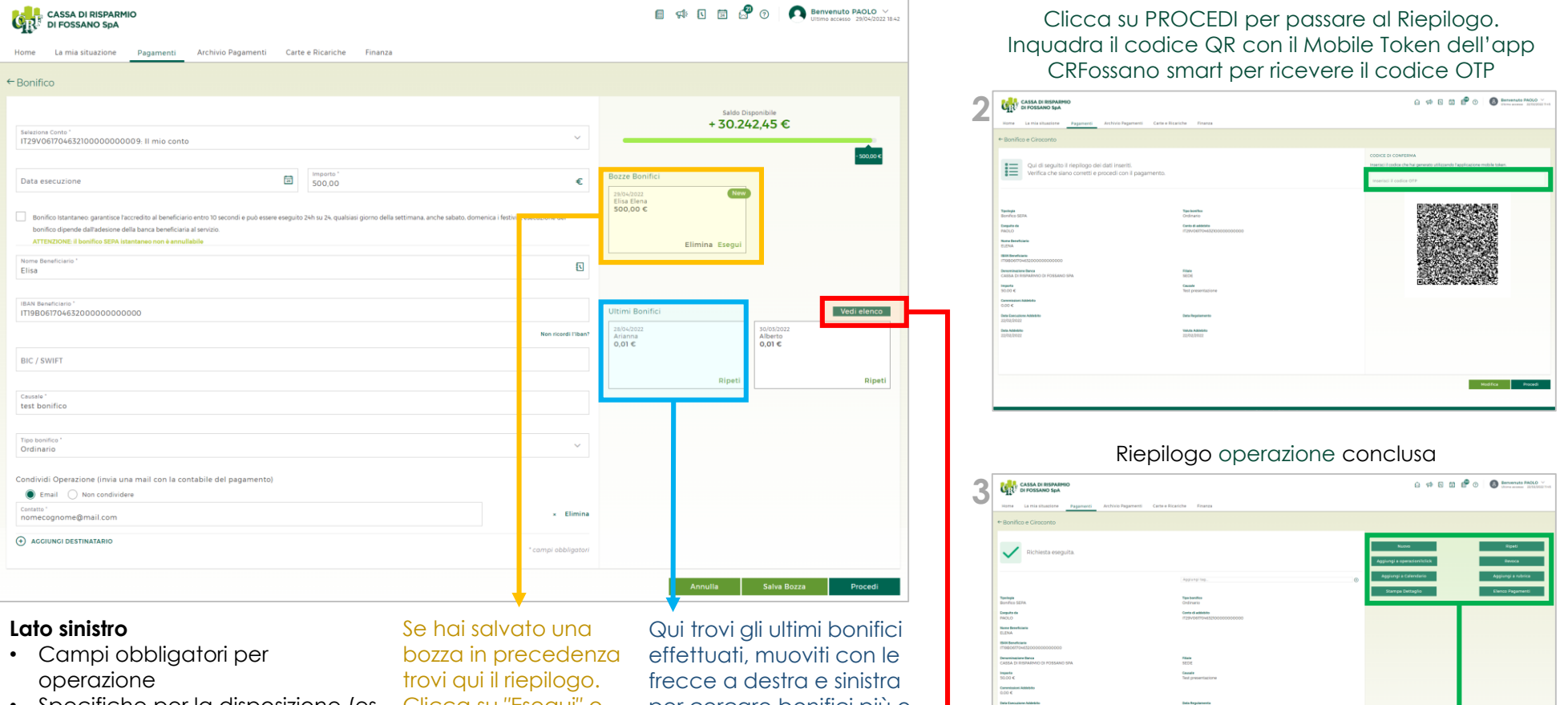

• Specifiche per la disposizione (es. Clicca su ″Esegui″ o la possibilità di effettuare un Bonifico come istantaneo con accredito 24h/24 anche i giorni festivi)

• Possibilità di condividere contabile con mail esterna

**1**

trascina la scheda nella parte sinistra della videata per

caricare i dati salvati. sinistra della videata per per cercare bonifici più o meno recenti. Clicca su ripeti o trascina la scheda nella parte ripetere il pagamento.

> Se non trovi il pagamento vai all'elenco completo cliccando su ″Vedi Elenco″.

Data la conferma del pagamento con i pulsanti funzione in alto a destra sarà possibile: - ripeterlo

- annullarlo

Estadounidense

- salvare in rubrica il beneficiario
- stampare il riepilogo del pagamento

## **L'Archivio delle disposizioni**

Per semplificare la ricerca delle stesse, l'archivio di tutte le disposizioni è stato racchiuso in un unico punto, dove protrai ricercare ogni tipologia di pagamento anche per descrizione, importo o codice fiscale per gli F24.

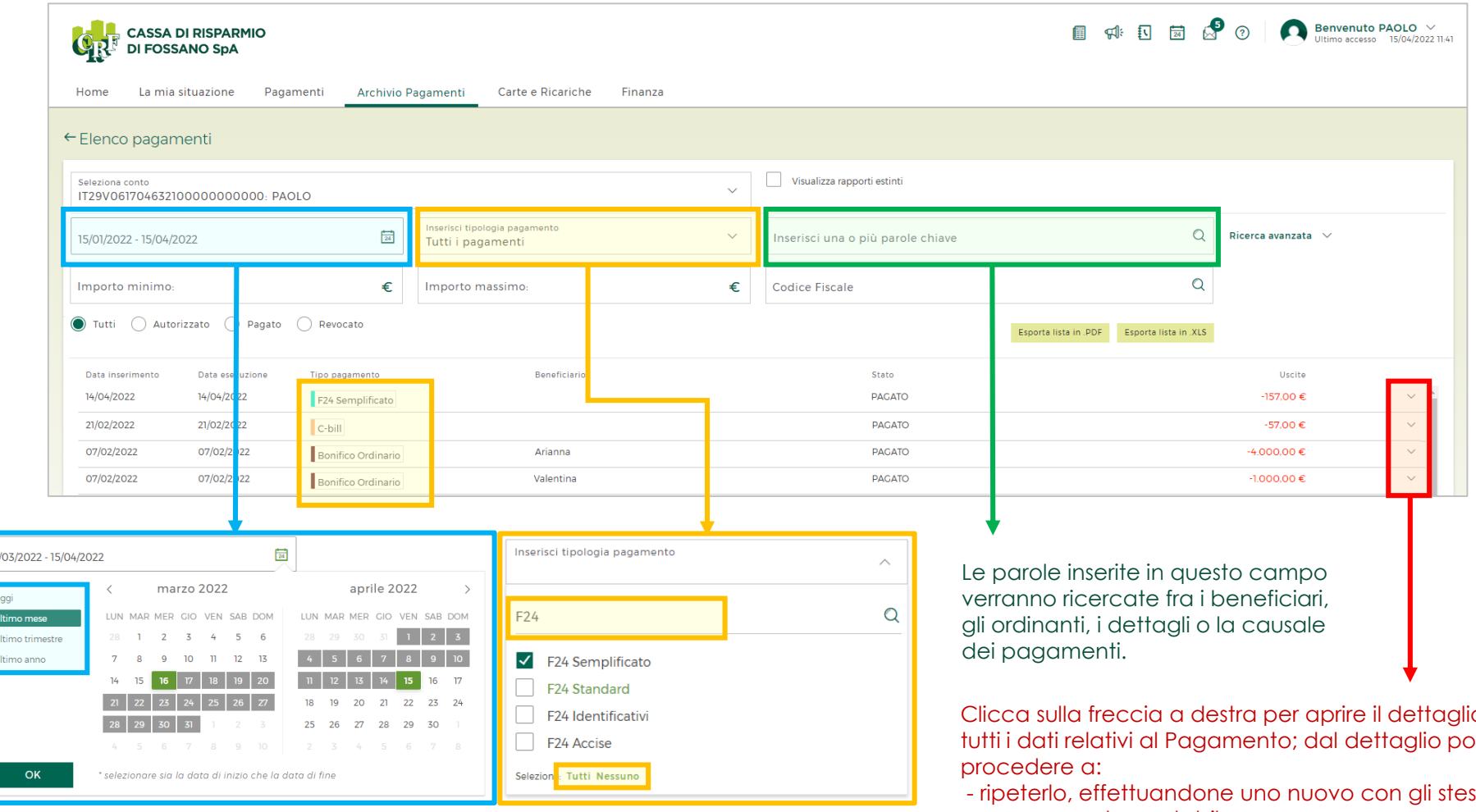

Con il calendario puoi scegliere fra i periodi preimpostati sulla sinistra o personalizzare un intervallo di giorni. Clicca su ″OK″ per validare la scelta prima di uscire dal calendario.

Dal selettore della tipologia di pagamenti puoi selezionare una singola tipologia (anche ricercandola nel campo di ricerca libera) oppure selezionarli tutti cliccando sui pulsanti in basso.

Clicca sulla freccia a destra per aprire il dettaglio con tutti i dati relativi al Pagamento; dal dettaglio potrai

- ripeterlo, effettuandone uno nuovo con gli stessi dati

- recuperare la contabile

- annullarlo

Ricorda che non è possibile annullare le operazioni con data esecuzione precedente ad oggi. Inoltre, alcuni pagamenti non sono mai annullabili (es: Instant Payments, ricariche, bollettini CBILL/PagoPA).

# **Titoli e Trading**

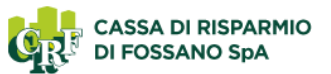

#### Un menu finanza compatto e che racchiude tutte le funzioni anche dispositive.

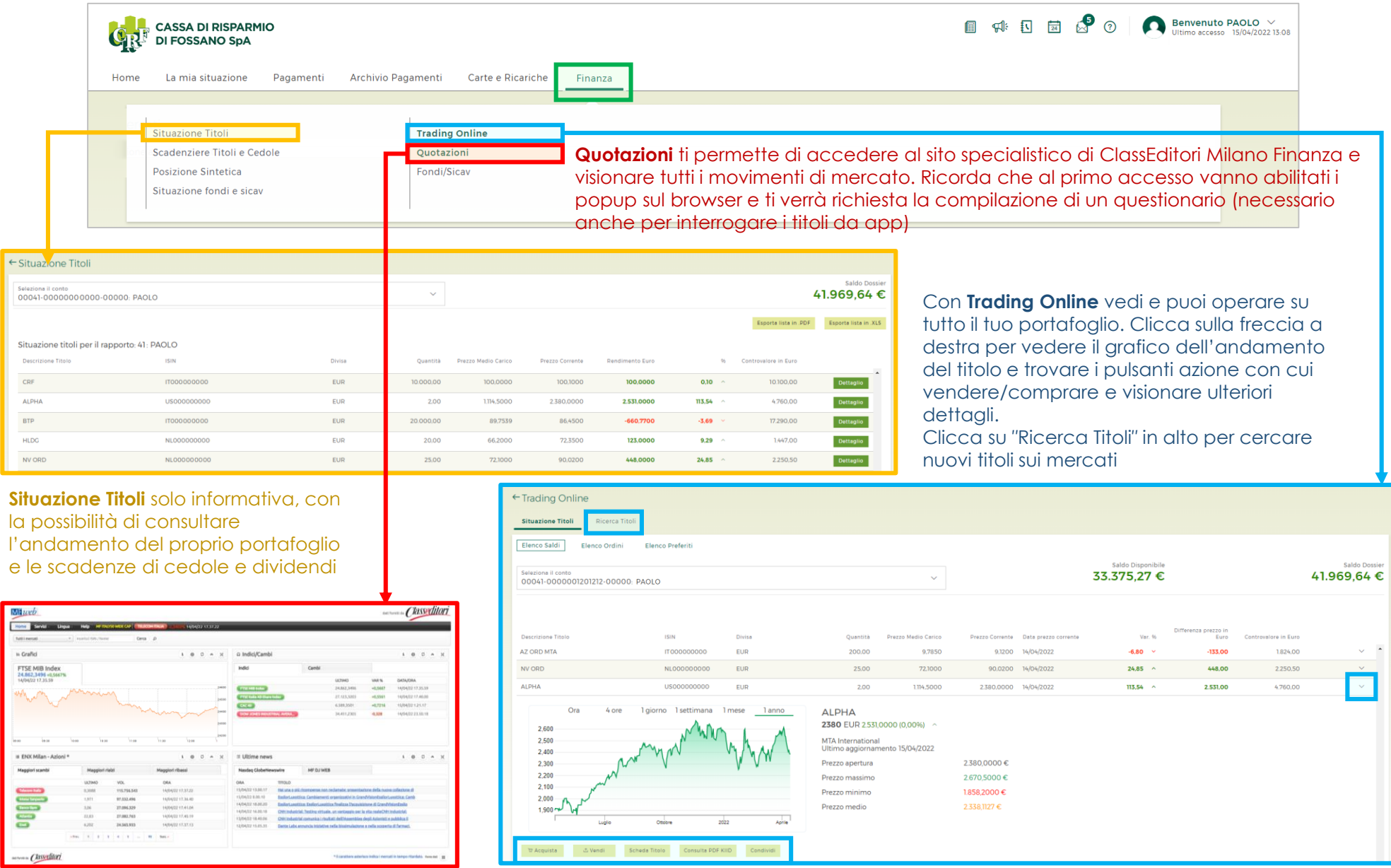

## **Trading – Acquisto titoli**

**CASSA DI RISPARMIO DI FOSSANO SpA** 

Se sei titolare di un deposito titoli puoi effettuare trading tramite il tuo CRFOnline. **Ricorda che per visualizzare le quotazioni aggiornate è necessario compilare il questionario ECLASS per la visualizzazione dei dati di mercato.**

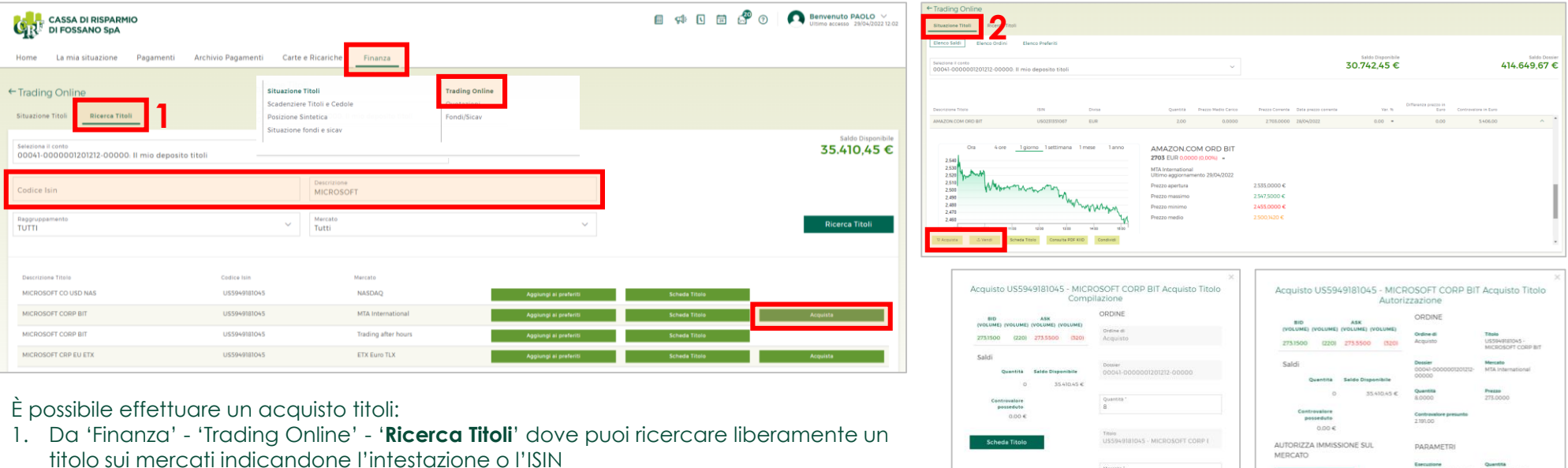

2. Dal tuo portafoglio ('Finanza' – 'Trading Online' – '**Situazione Titoli**') dove, aprendo un dettaglio di un titolo, puoi acquistarne altra quantità o venderne parte o tutto. Cliccato su 'Acquista' verrà presentata una videata in cui inserire la quantità ed il prezzo (fisso o al meglio). Confermato e data la presa visione della scheda titolo, sarà possibile inviare l'ordine al mercato.

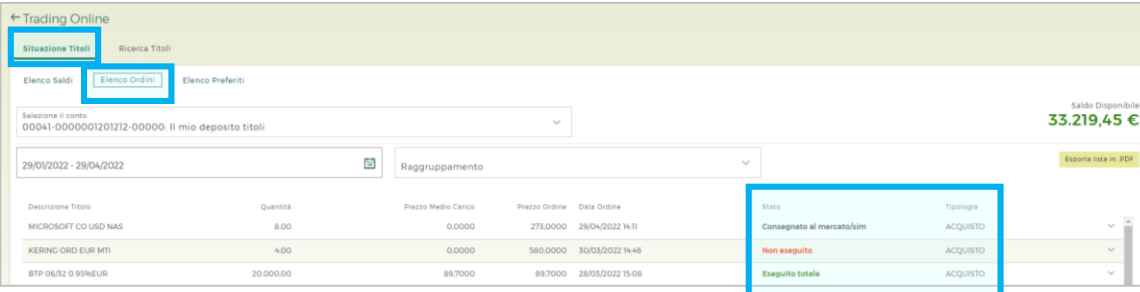

ADAMETO Acquisto US5949181045 - MICROSOFT CORP B Acquisto Titolo Esito tipolopa prezzo<br>Non obbligatorio Quentità<br>Non obbligatorio uma<br>Jon obhliastorie Prezzo<br>273.0000 *<u>PADAMETE</u>* 

In **Elenco Ordini** puoi consultare lo stato e lo storico di tutti gli ordini inviati da HB (Verde=eseguito).

### **Modifica Profilo - Account**

Dall'icona ″Benvenuto NOME″ è possibile accedere alla funzioni di modifica del proprio account e delle preferenze del sito

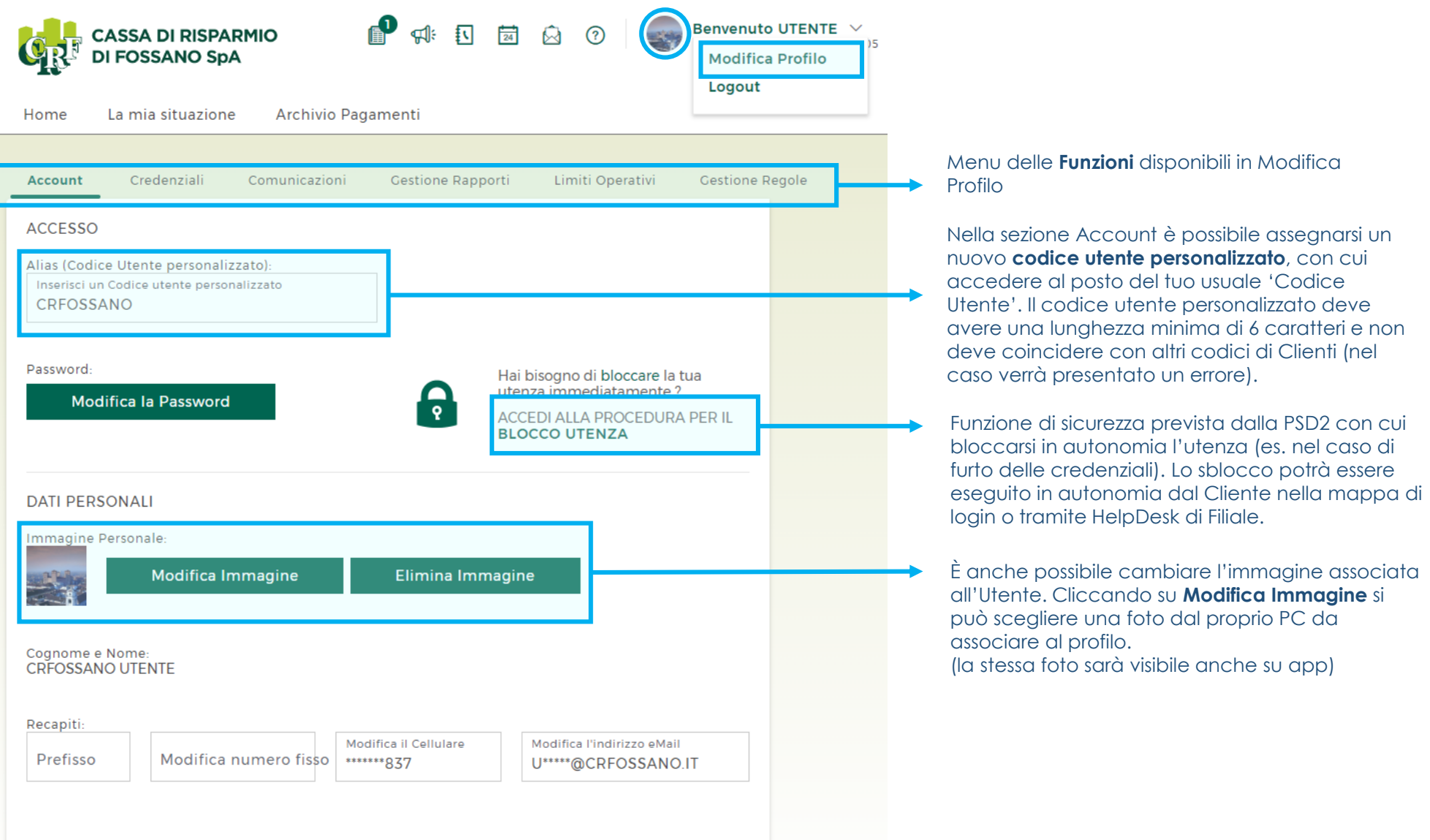

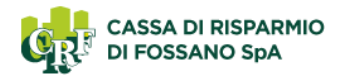

#### In ″Gestione Rapporti″ è possibile assegnare alias e indicare i rapporto preferiti

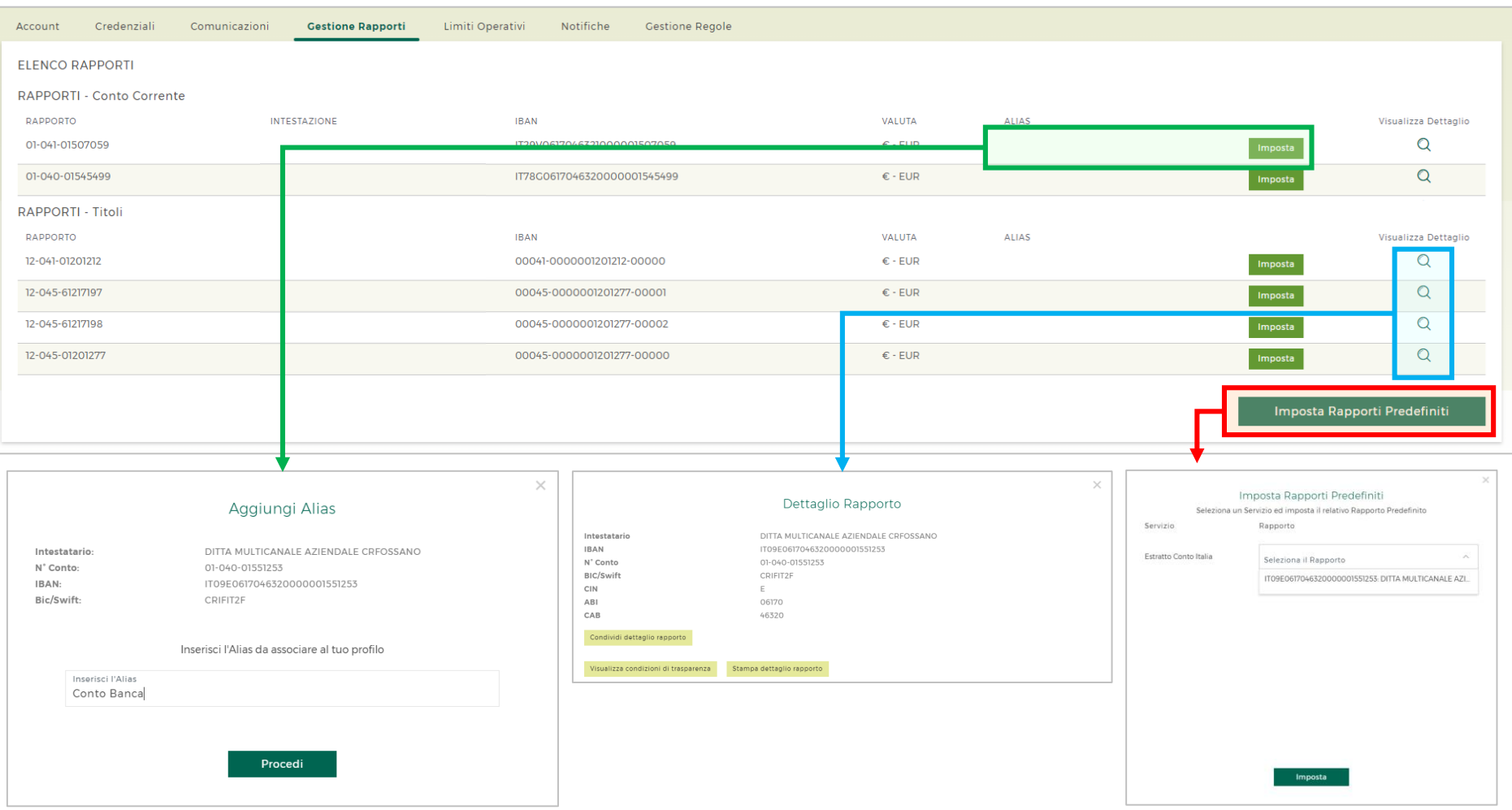

Cliccando su 'Imposta' è possibile definire un'etichetta (alias) che contraddistingua il conto/rapporto. L'alias verrà visualizzato al posto dell'intestazione e permette di identificare il conto più facilmente.

Nel dettaglio è possibile visualizzare le coordinate bancarie complete, condividerle o stamparne un riepilogo.

Inoltre puoi visualizzare le tue condizioni di trasparenza (l'ultimo DDS periodico inviato) come previsto da normativa.

Come per il precedente HB, è possibile, funzione per funzione, identificare il conto 'principale/predefinito' che verrà visualizzato per primo nelle funzioni informative e dispositive

## **Modifica Profilo - Massimali**

Tramite la funzione ″Massimali″ puoi consultare il limite giornaliero e mensile di operatività e quanto consumato finora.

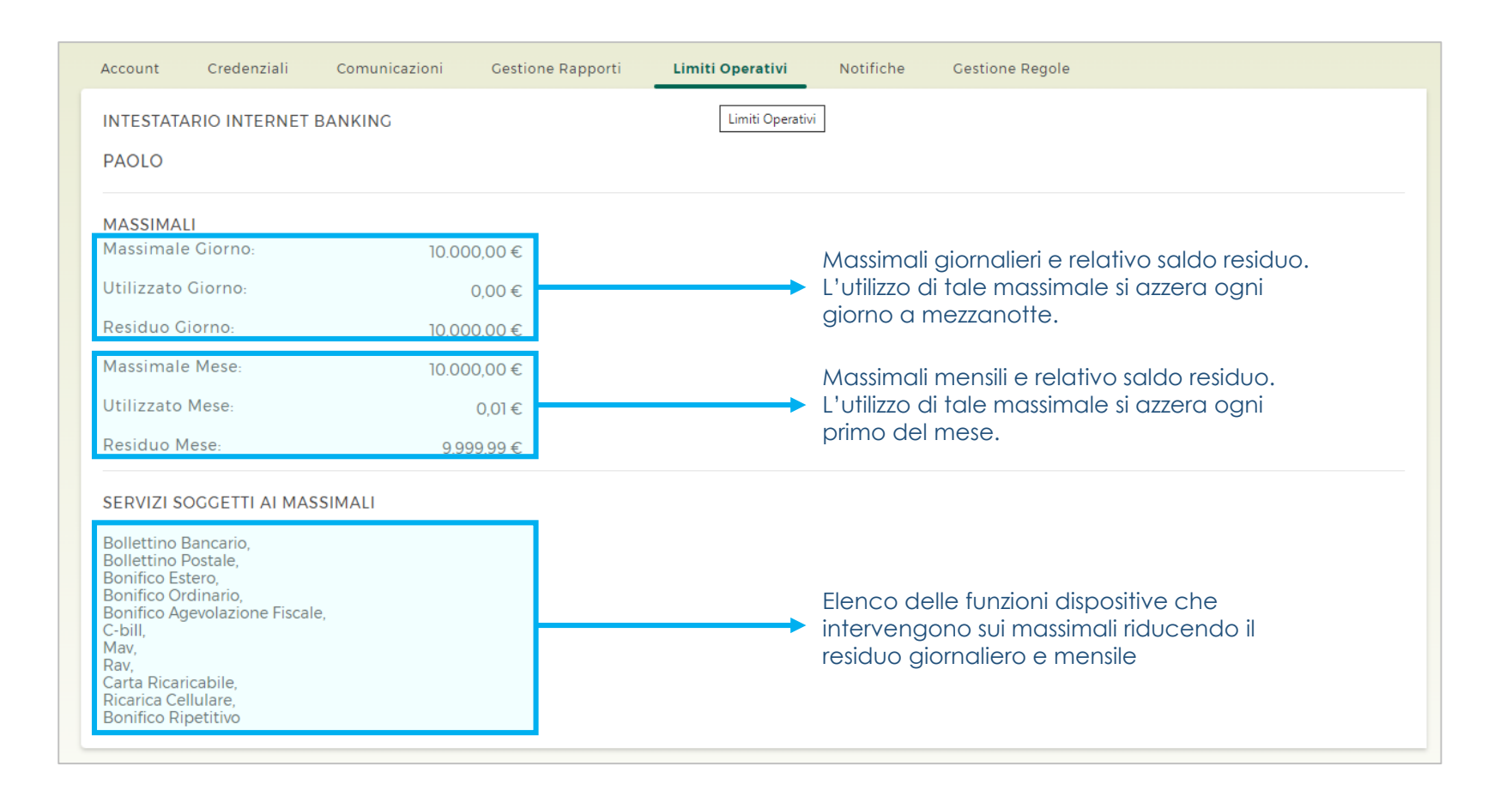

Si ricorda che i Massimali non sono modificabili in autonomia ed ogni modifica va richiesta in Filiale.

#### In ″Comunicazioni″ è possibile consultare e modificare le modalità di invio delle comunicazioni per ogni rapporto

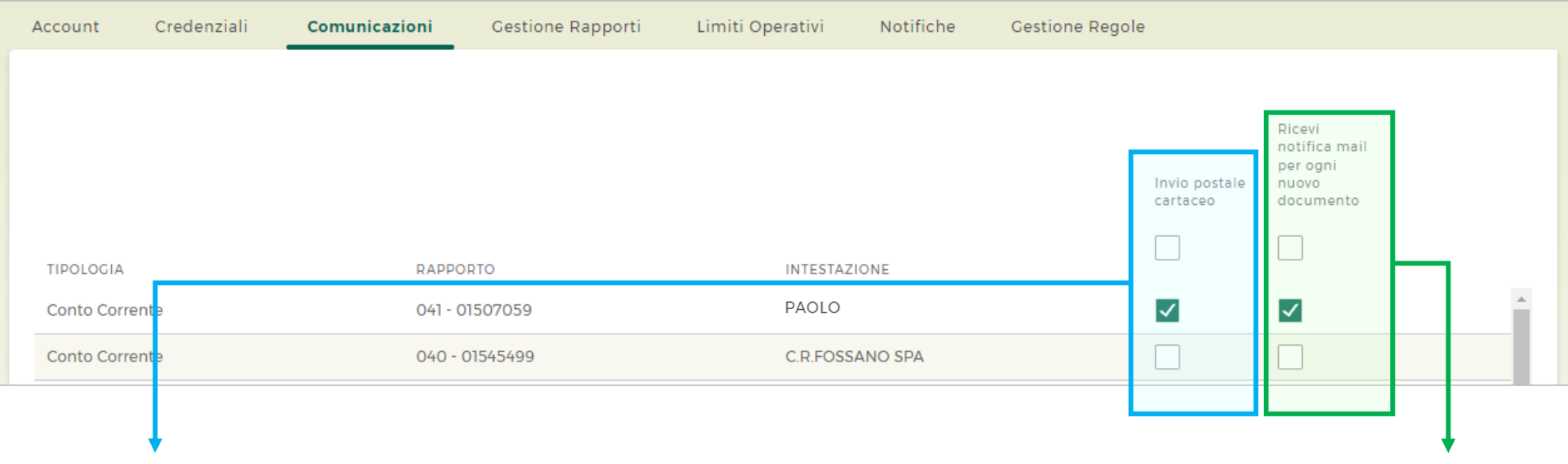

I rapporti per i quali viene spuntata la casella in corrispondenza della colonna **Invio postale cartaceo**, riceveranno le comunicazioni cartacee via posta all'ultimo indirizzo comunicato in Filiale.

(spuntando la prima casella appena sotto all'intestazione verranno selezionate tutte le caselle sottostanti)

Si ricorda che tutte le comunicazioni inviate al Cliente sono sempre presenti nei Documenti online dell'home banking. La scelta dell'invio cartaceo si aggiunge alla comunicazione online.

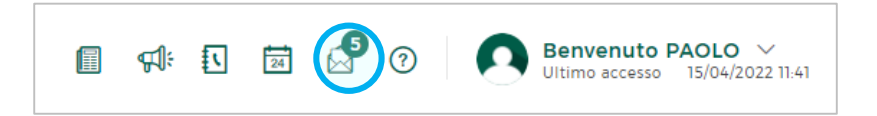

Quando è presente una nuova comunicazione, per i rapporti per i quali viene spuntata la casella in corrispondenza della colonna **Ricevi notifica mail per ogni nuovo documento,** riceverai una mail (all'indirizzo corrispondere al rapporto di HB) che ti avvisa della nuova pubblicazione.

(spuntando la prima casella appena sotto all'intestazione verranno selezionate tutte le caselle sottostanti)

#### **Pagamento RIBA** *(bozza)*

Come per il CRFOnline precedente è disponibile il pagamento delle RIBA. Si tratta di pagamento con valuta a scadenza e non prenotazione.

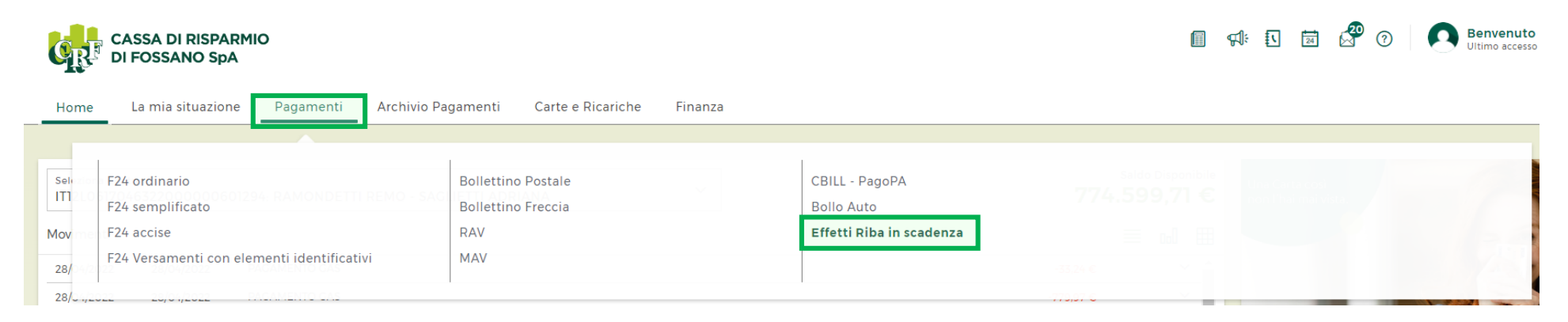

La funzione di pagamento RIBA è presente nel menu 'Pagamenti' sotto la voce 'Effetti RIBA in scadenza'.

La videata di pagamento replica quanto presente per le altre funzioni dispositive prevedendo il rapporto di addebito come prima scelta, segue la scelta (da menu a tendina) del codice anagrafico del debitore (Codice Fiscale o Partita IVA).

Al di sotto del menu verranno presentate le RIBA non ancora pagate con il relativo dettaglio di scadenza, importo e beneficiario.

Selezionandole tutte o in parte il contatore dell'importo complessivo del pagamento si aggiornerà dando la possibilità di procedere alla disposizione.

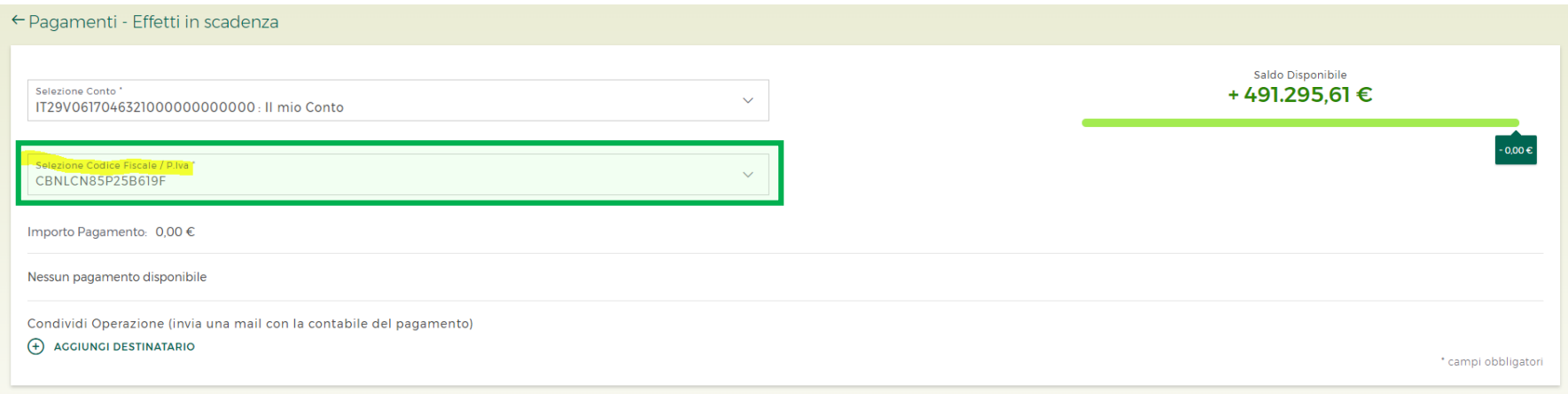